# <span id="page-0-2"></span>**Creating a Dashboard Tab**

- [Overview](#page-0-0)
- [Create a Dashboard Tab](#page-0-1)  $\bullet$
- [Further Information](#page-2-0)

### <span id="page-0-0"></span>**Overview**

[top](#page-0-2)

Once your reports have been built you will be able to create a new dashboard tab and add them to it.

A dashboard is a way to present reports to users in a way that lets them quickly scan all their key metrics with out having to open each report individually. As such when designing a dashboard deciding what gets displayed is critical to providing users with dashboards that help them in their jobs.

# <span id="page-0-1"></span>Create a Dashboard Tab

[top](#page-0-2) **1.** To create a new dashboard tab click the **Cr eate** item in the main navigation bar of the system, and select **Dashboard Tab**.

#### **2.** This will open a menu of tab types - from which you should choose a **Standard Tab**.

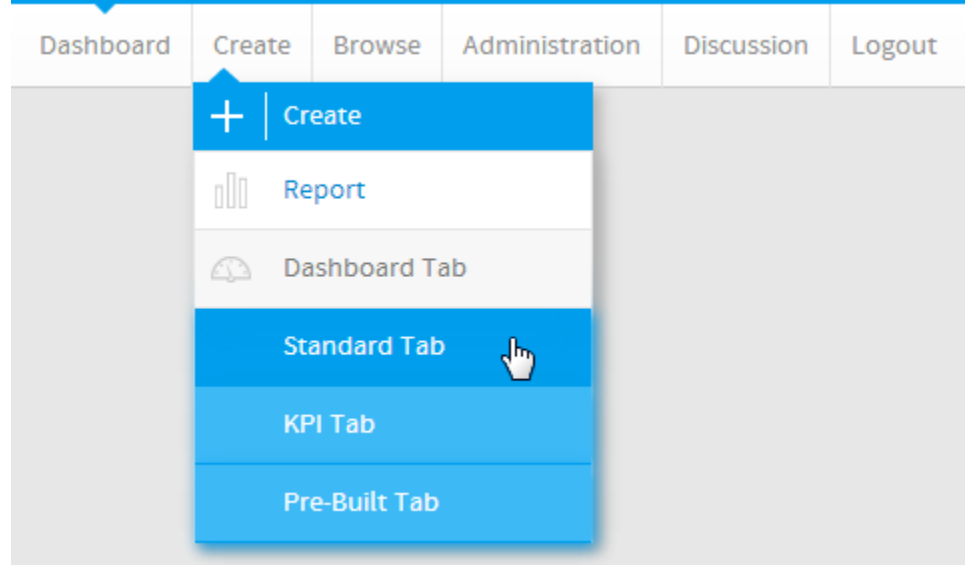

**3.** You will now see a blank tab. Search for **Pie** in the Report Search panel on the left.

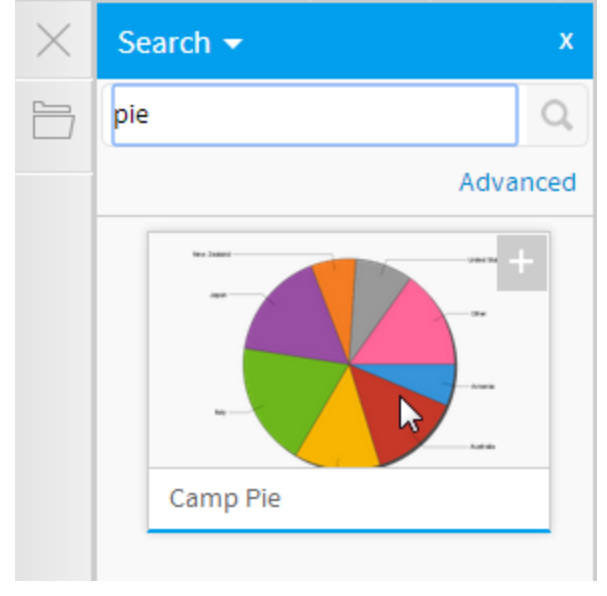

#### **4.** Drag the report to the top portlet area on

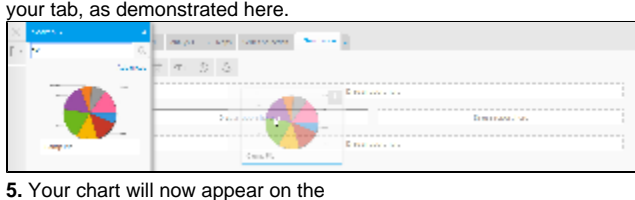

dashboard tab.

#### **6.** Resize the report by dragging the bottom edge of it downward until the data is easier to read.

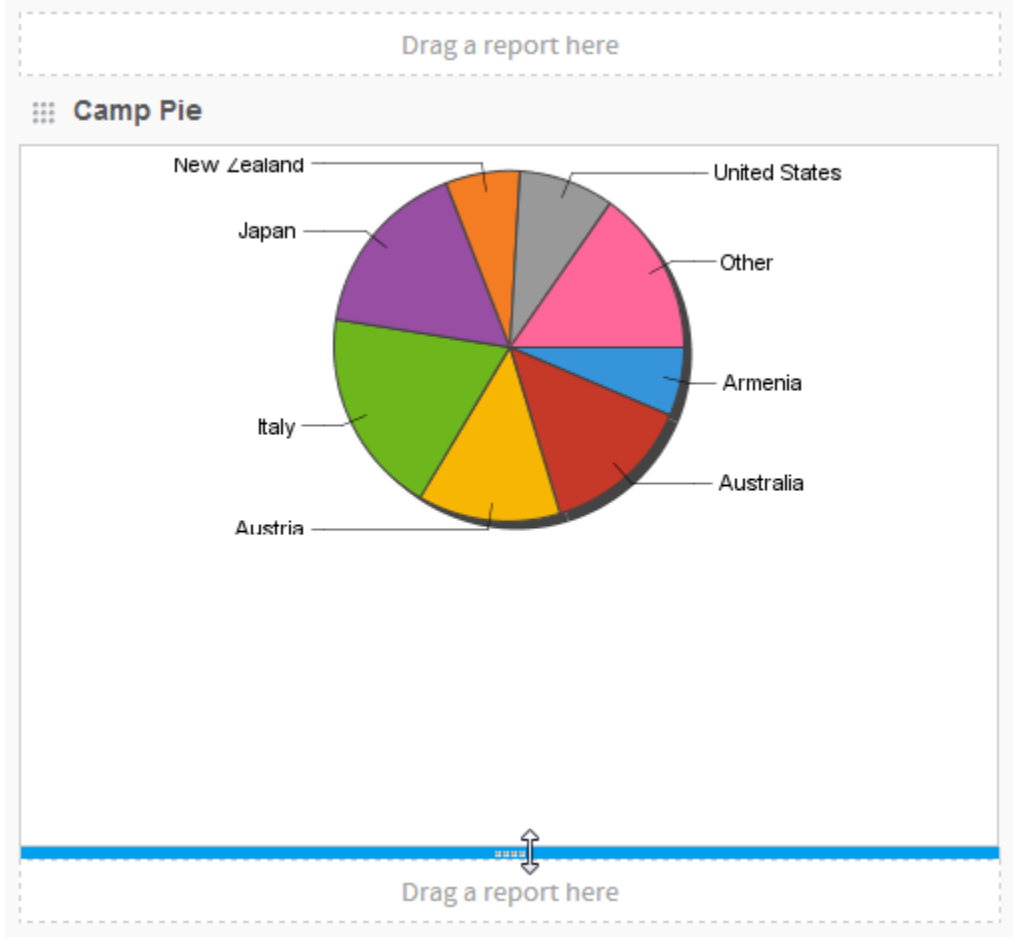

**7.** Click the Save button to save this tab. Type in **Tutorial** as the name of the tab and change the sub category to **Tutorial**.

**8.** Click **Activate** to save and activate the tab.

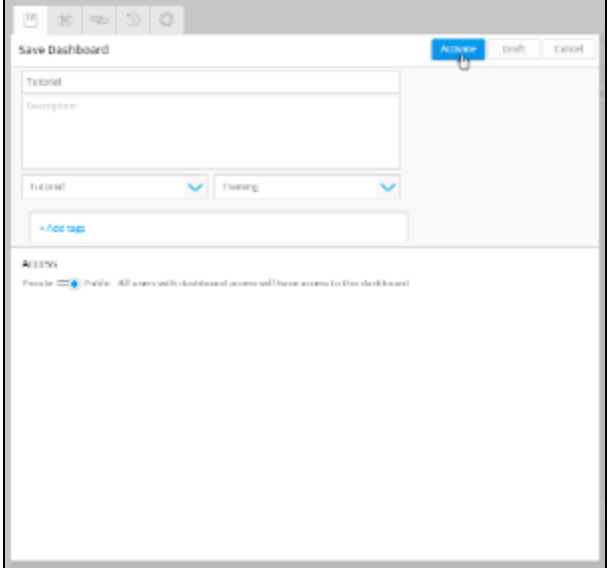

### **9.** The Tutorial tab is now published and

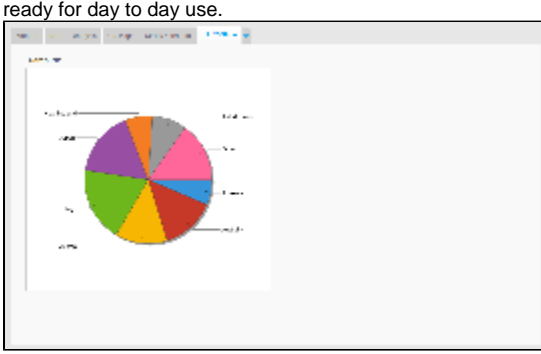

See [Dashboard](https://wiki.yellowfinbi.com/display/USER71/Dashboard) for more information.

## <span id="page-2-0"></span>Further Information

[top](#page-0-2)

For more information around the creation of Tabs in Yellowfin see the [Dashboard](https://wiki.yellowfinbi.com/display/USER71/Dashboard) section of the wiki.

[top](#page-0-2)